# **#DicaLinx Big - Nota Fiscal Paulista na Sweda**

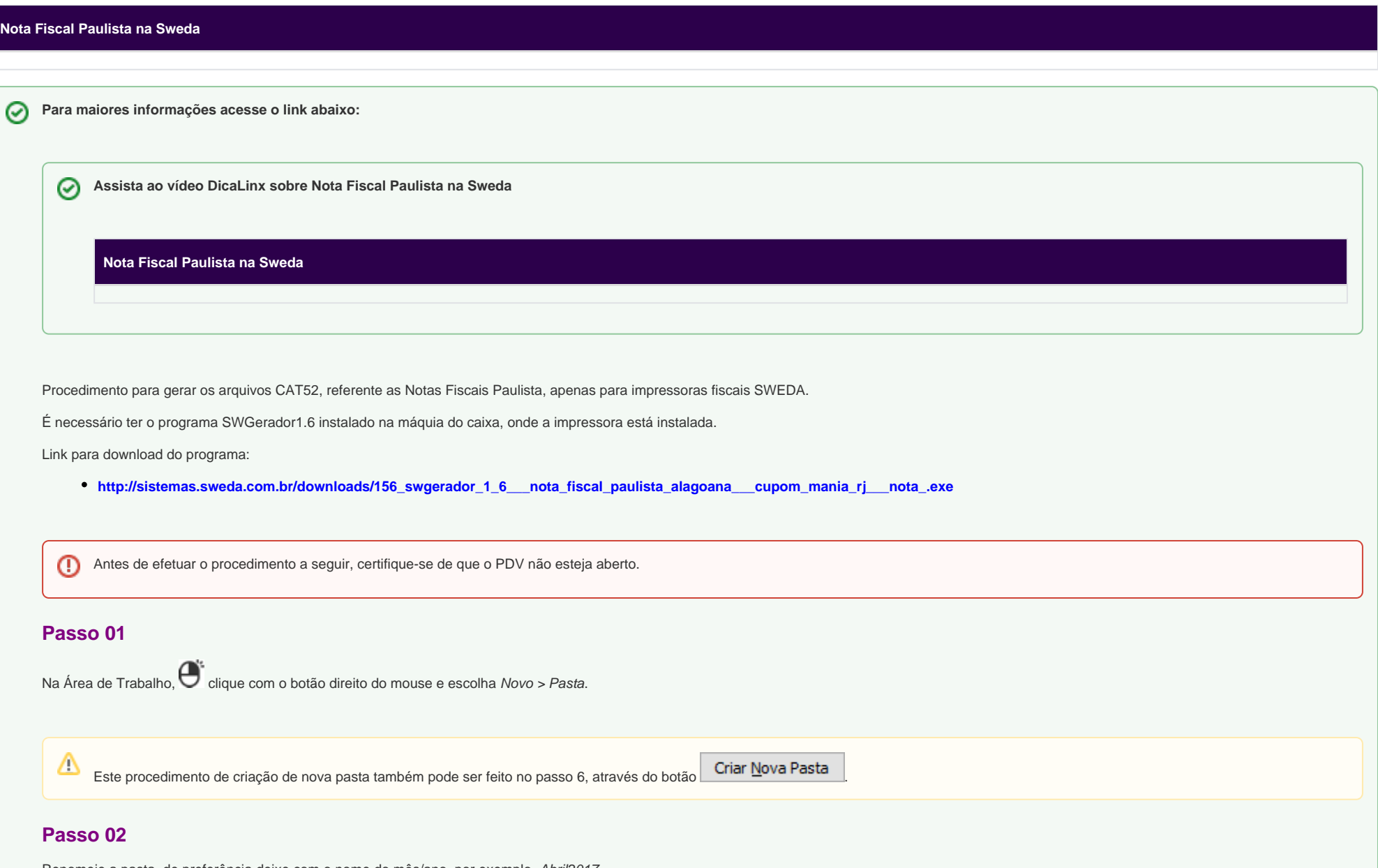

Renomeie a pasta, de preferência deixe com o nome do mês/ano, por exemplo, Abril2017.

## **Passo 03**

Abra o programa SWGerador1.6.

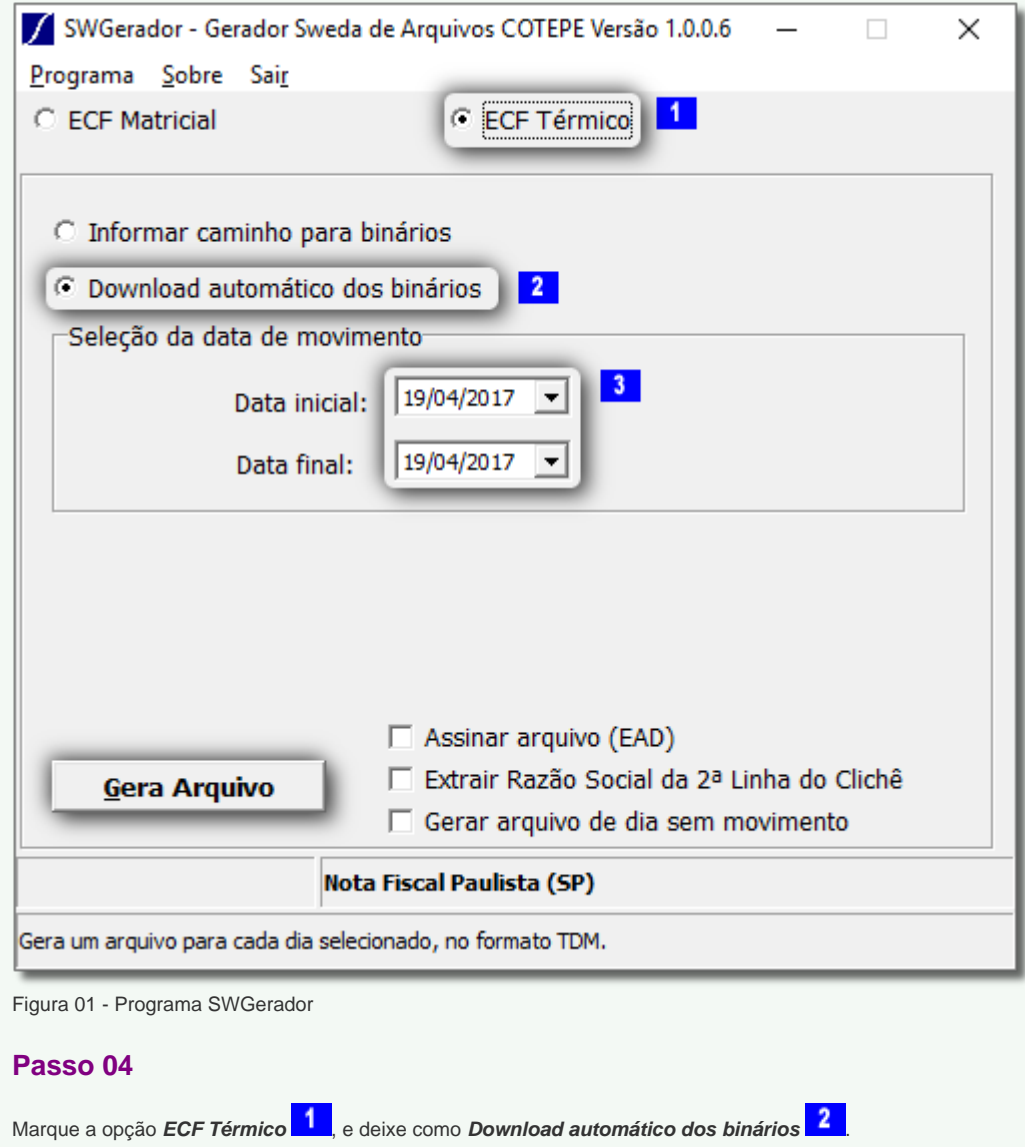

### **Passo 05**

Na parte da data, deve-se selecionar o período do qual deseja gerar os arquivos e em seguida clique no botão .

## **Passo 06**

Irá pedir para selecionar em qual pasta deve ser salvo, procure a pasta criada na área de trabalho no passo 1 e 2.

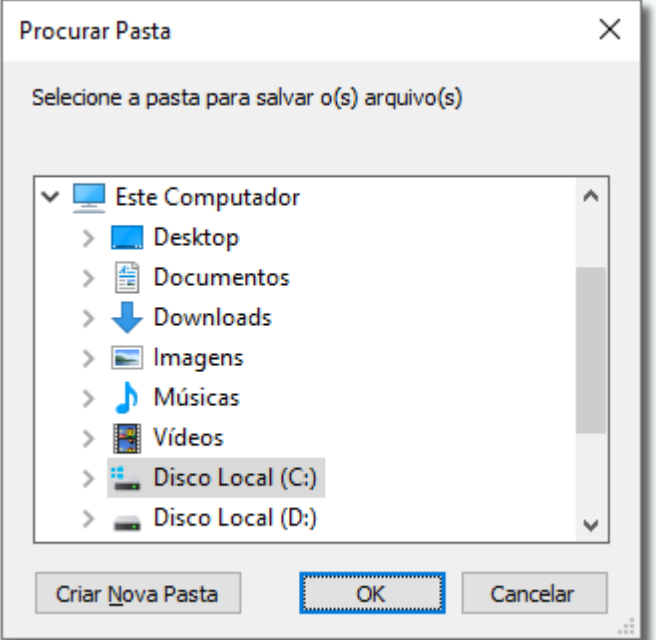

Figura 02 - Selecionar Pasta Criada

#### **Passo 07**

Após gerado será apresentado uma mensagem com os dados da geração, confirme no botão OK.

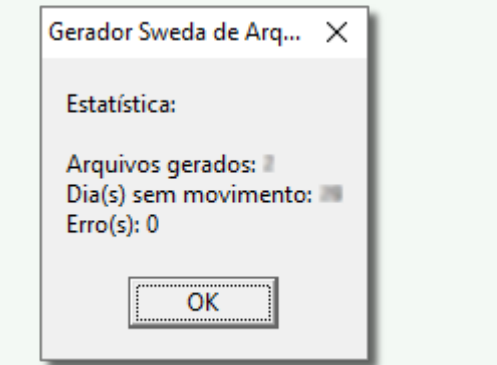

Figura 03 - Mensagem com Dados da Geração

#### **Passo 08**

O arquivo gerado, deve ser encaminhado para a pessoa responsável por enviar os arquivos CAT52 para a SEFAZ.